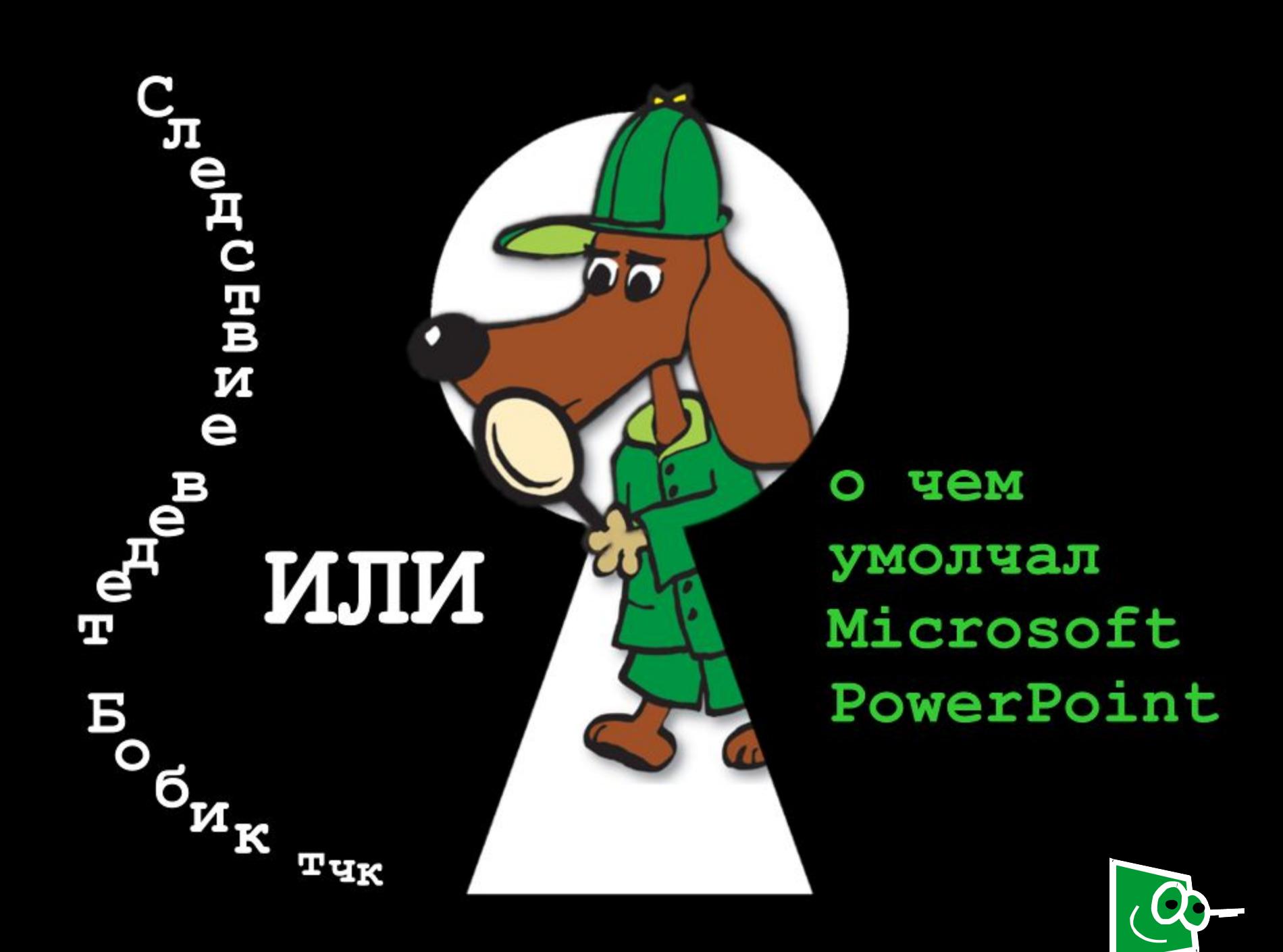

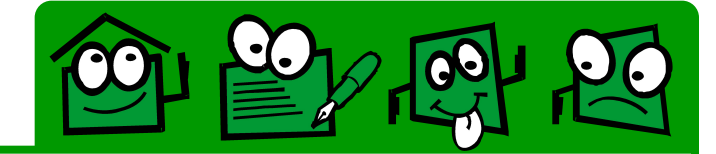

Я давно работаю в Microsoft PowerPoint, и не перестаю удивляться находкам, которые время от времени подкидывает мне судьба.

Ты попросишь меня привести примеры? Пожалуйста – однажды моему сыну, который готовил презентацию к защите проекта по экологии, взбрело в голову нарисовать свои картинки переходов. (Ну не вписывались в придуманный дизайн стандартные кнопки управления переходами.) Нарисовать-то нарисовал, а гиперссылку настроить не может. Не активно меню настройки, что хочешь, то и делай

Голову ломали долго, но придумали!

А еще…

Но про это дальше…

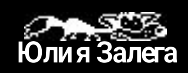

## **Примеры**

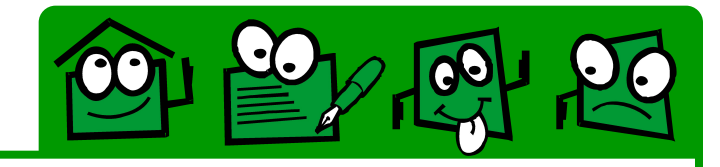

- Все знают, что смену слайдов в презентации можно настраивать. Например, можно запретить переход между слайдами по щелчку. Зачем это надо? О, не торопись, придет время и я расскажу…
- Очень часто возникает потребность с одного рисунка сделать гиперссылки на разные места. Но и тут многие попадают в западню. PowerPoint это не позволяет **Вели** Но выход есть всегда!
- А сколько интересного и удивительного можно сделать с помощью «пустышек»! Интересно? Тогда в путь!
- А если тебе надо, чтобы что-то выполнялось именно тогда, когда ты это захотел (например, по нажатию на какую-нибудь волшебную кнопку?)
- А… Давай переходить к делу…

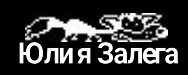

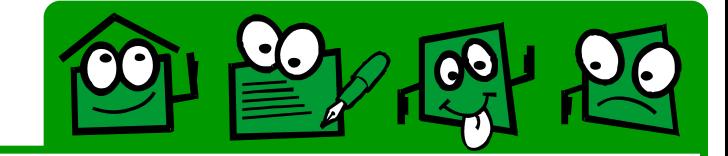

Итак. Пришло время от слов переходить к делу. То есть рассказывать, что можно сделать и показывать примеры.

- Настройка смены слайдов
- <u>Image Map в PowerPoint. Или как с одной картинки перейти в</u> разные места?
- <u> Маленькая «пустышка» большие возможности!</u>
- <u>Как из «своей» картинки сделать гиперссылку?</u>
- Настройка действий по запросу.
- Просто красивый пример использования анимации.
- Приводим картинки к одному размеру (масштабируем, обрезаем) – и никакого Adobe Photo Shop'a

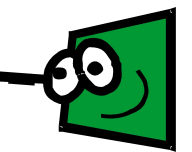

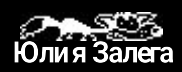

# **Смена слайдов**

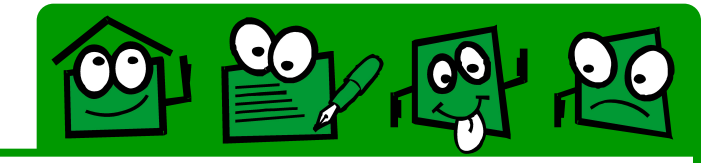

Часто учителя, разрабатывая тренировочные упражнения для своих учеников делают с помощью PowerPoint «тесты», «кроссворды», «программируемые обучаловки».

И все было бы прекрасно, если бы не одно НО – учителя забывают, что ученики у нас дюже умные и совершенно не собираются щелкать по тем гиперссылкам, которые им учитель дома заготовил, они так и норовят щелкнуть куда-нибудь в другое место.

И что? А то, что в PowerPoint заложен автоматический переход от слайда к слайду… Поэтому в результате наш гениальный ученик видит совсем не то, на что рассчитывал учитель.

- Пример 1. С ошибками
- **Пример 2.** Правильный\*
- Как сделать? **и**

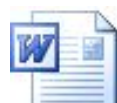

• для примера я делаю ссылку не на самое начало презентации, если хочешь посмотреть с начала, то посмотри файлы Mushroom\_no.ppt и Mushroom.ppt

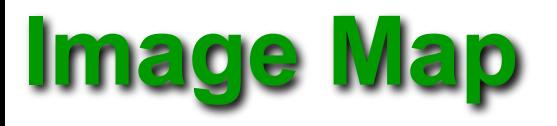

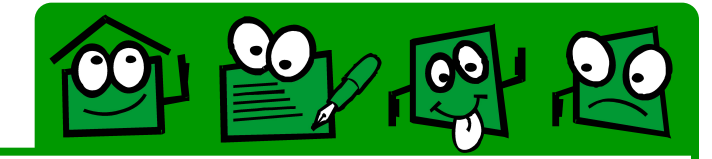

Делает учитель презентацию к уроку. Да не простую. Хочет он, чтобы с одной презентацией разные группы одновременно работали. Только одни бы про одно читали, другие – про другое.

Например, Африку изучаем. Одни про Мали читают, другие – про ЮАР, третьи – с Египтом знакомятся. Потом можно работу организовать следующим образом – от каждой группы к другой «ходоков» пустить, дабы поделились они полученными знаниями с другими\*…

- Пример 1. Про Африку, раз уж вспомнили
- **Пример 2.** Веселый
- Как сделать?

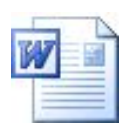

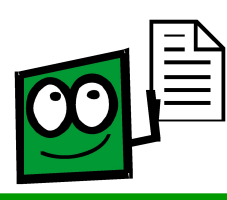

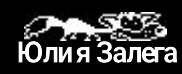

• Приемы использования презентаций на уроках мы планируем обсуждать на нашем с http://ims.cross-edu.ru в самое ближайшее время

# **Про пустышку**

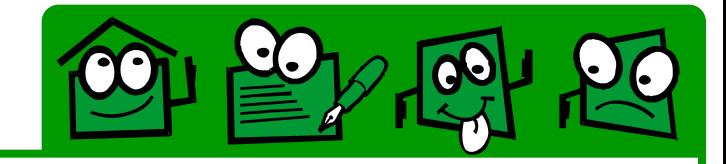

Если ты понял идею с **Image Map**, то про пустышку можно не читать. Идея та же, только несколько по другому используется. Суть ее использования – с помощью инструментов рисования рисуется любая область, у которой в последствии убирают заливку и обводку, получая этакую пустую область (пустышку). Именно она в дальнейшем будет играть роль гиперссылки и переводить нас в нужные места.

- **Пример 1. Координатная плоскость**
- Как сделать?

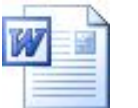

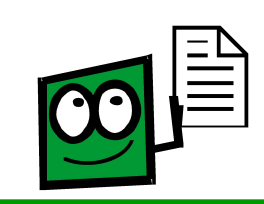

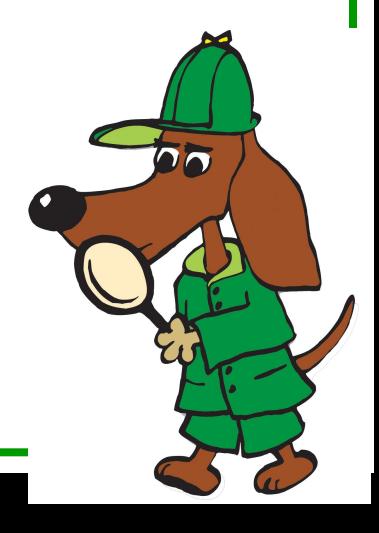

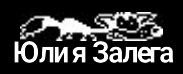

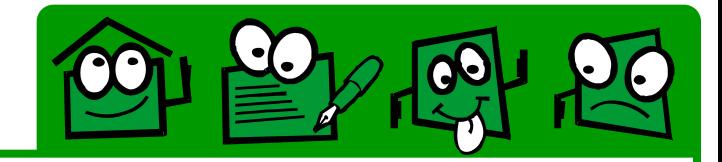

#### **Шаг 1.** Рисуем картинку

- Рисовать можно любым инструментом, я, обычно, по возможности использую готовые примитивы (четырехугольники, овалы), иногда помогая себе полилинией или кривой.
- Перед тем как начать рисовать я смотрю, какая толщина мне нужна и какой цвет заливки наиболее часто используется. После этого я настраиваю толщину и цвет по умолчанию.

#### **Настройку по умолчанию делаем следующим образом:**

- Рисуем любой объект, настраиваем у него заливку, цвет, тип и толщину линии.
- Вызываем к нарисованному объекту контекстное меню (щелчок по объекту правой клавишей мыши) и в появившемся контекстном меню выбираем пункт **Формат автофигуры**.

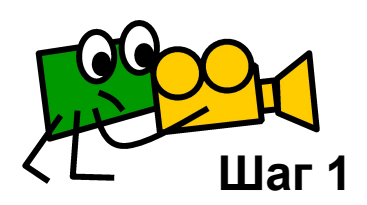

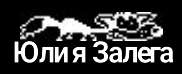

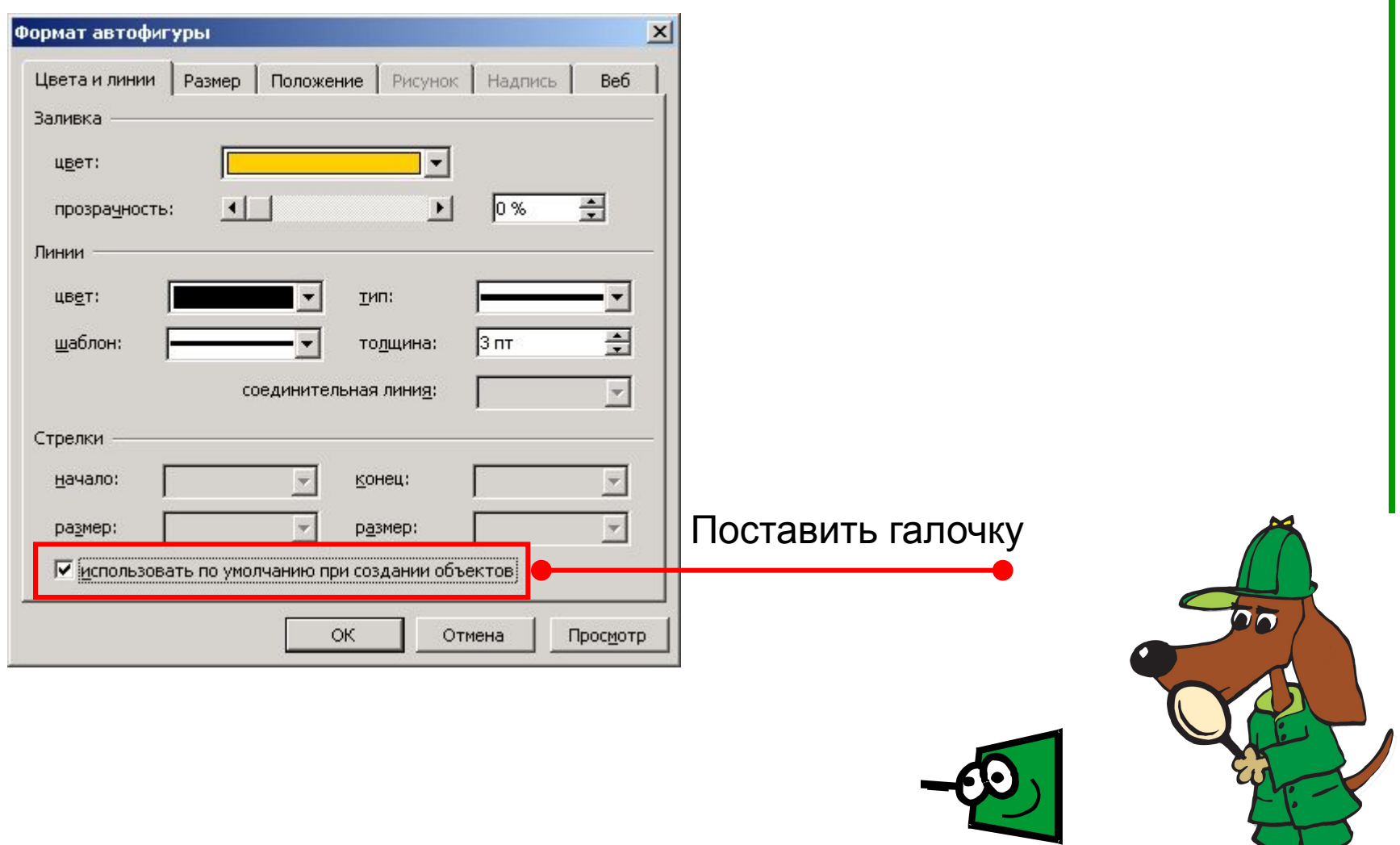

可是人的后

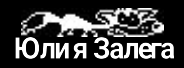

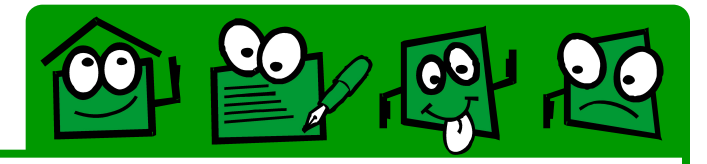

רה

### **Шаг 2.** Группируем нарисованную картинку

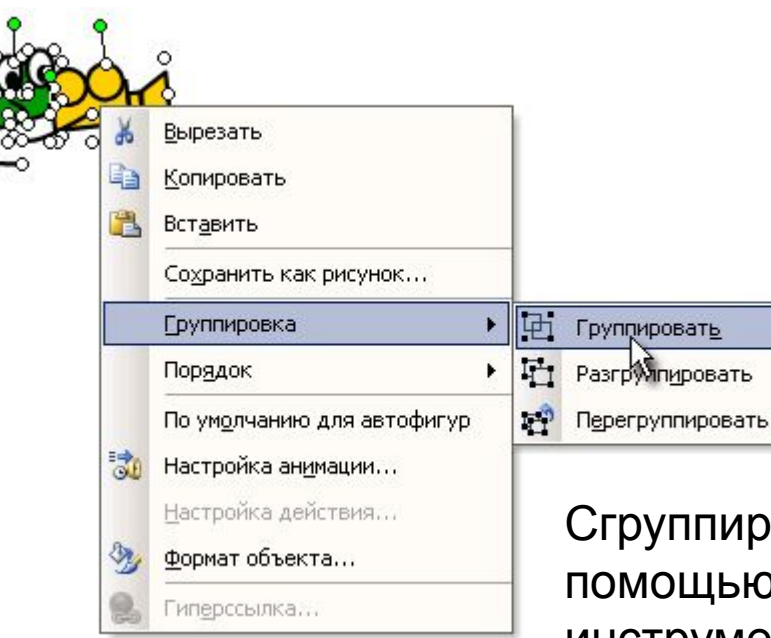

Сгруппировать изображение можно и с помощью меню **Действие** на панели инструментов **Рисование**.

**Шаг 2**

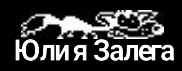

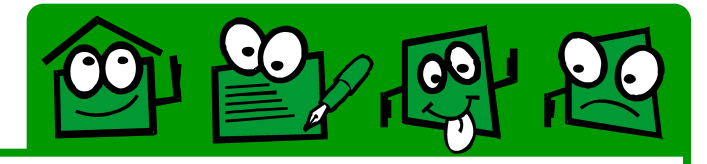

#### **Шаг 3.** Сохраняем сгруппированное изображение

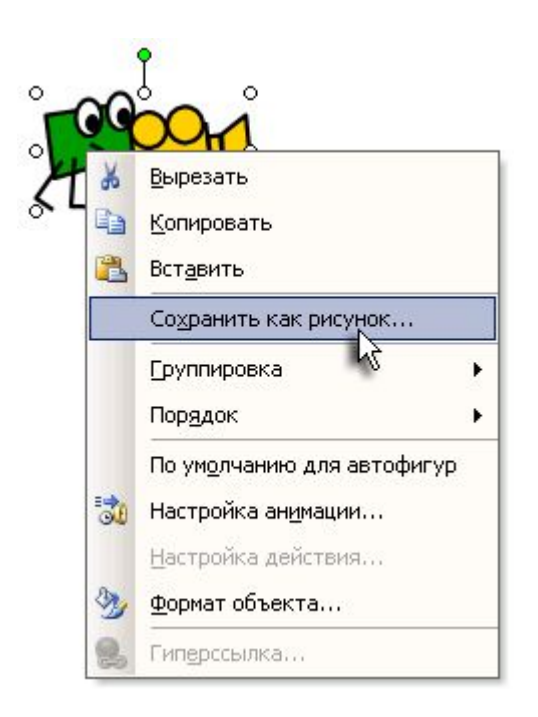

**Шаг 3**

Тип файла можно выбирать любой, который понимает PowerPoint.

Но если вам потом вдруг придется его переделывать (например, перекрасить), то лучше всего выбирать \*.emf – расширенный метафайл Windows

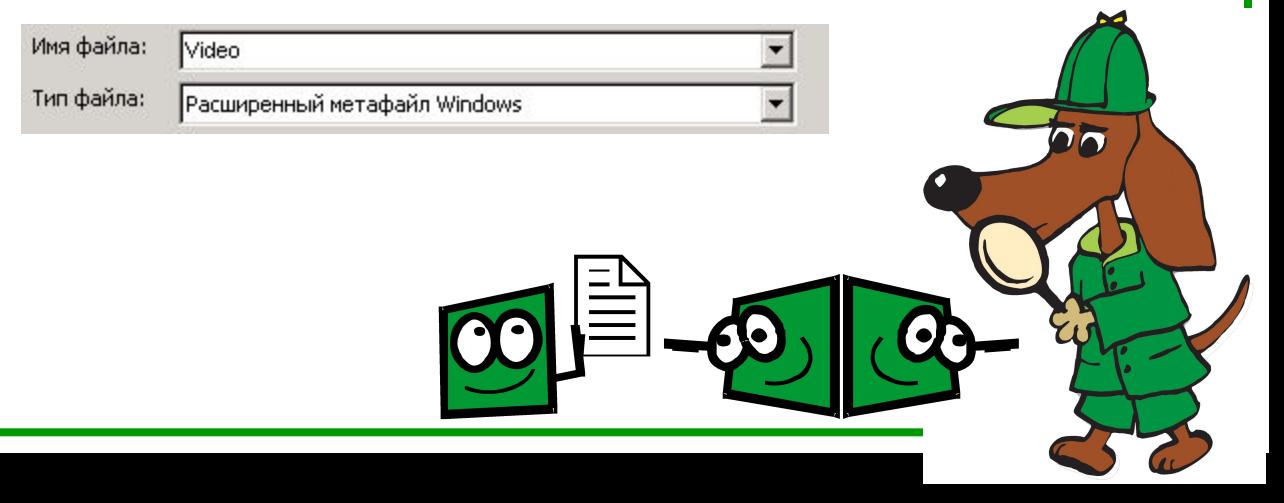

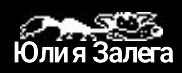

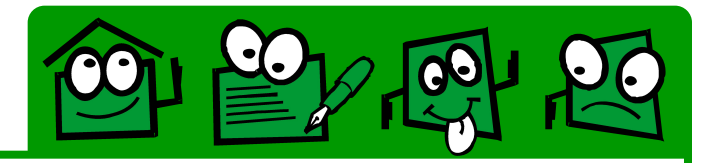

#### **Шаг 4.** Вставляем сохраненное изображение

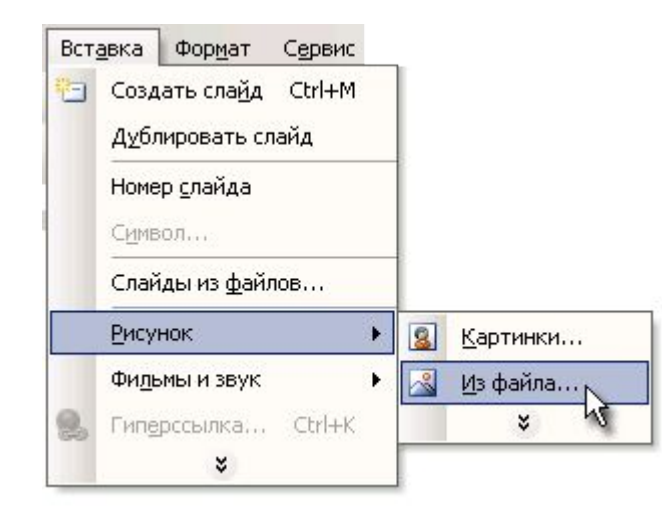

**Шаг 4**

#### **Шаг 5.** Делаем гиперссылку

Например, выделяем изображение и вызываем окно создания гиперссылки нажатием кнопки **Вставить гиперссылку** на панели инструментов **Стандартная**.

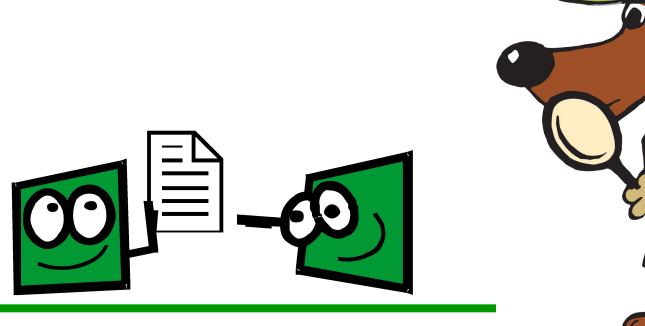

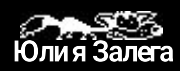

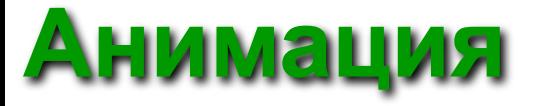

Как часто в презентациях анимацию используют «просто так», «дабы показать, что я умею», не задумываясь, зачем она нужна.

А ведь с помощью анимации можно сделать свою презентацию наиболее привлекательной.

Для того, чтобы научить ребят (да и учителей) осмысленному применению анимации, я часто прошу их с помощью средств Microsoft PowerPoint анимировать какой-нибудь знакомый всем детский стишок.

Эту идею потом очень хорошо используют учителя иностранных языков, когда ребятам приходиться перевести стихотворение (сказку, поговорку…) и проиллюстрировать свой перевод.

**Пример 1.** Агния Барто. Мячик

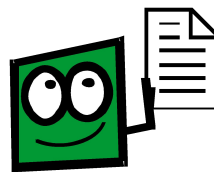

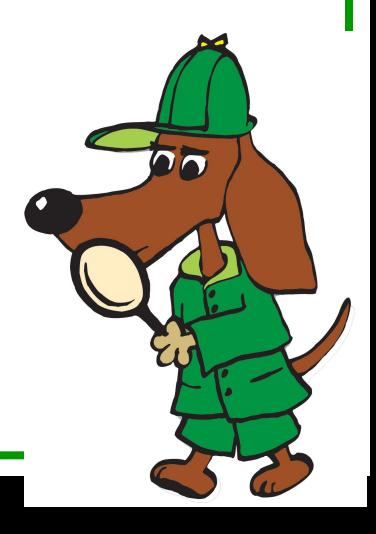

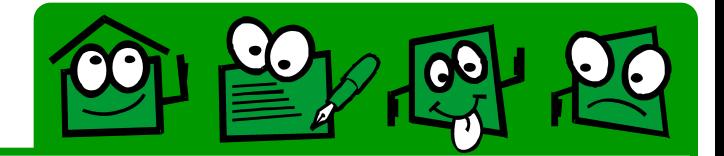

Эту идею можно использовать где угодно.

Но более охотно она приживается у географов, иностранцев и учителей начальных классов.

Сценарий может быть такой – мы хотим, чтобы наши дети наглядно могли закрепить полученные знания. Тогда, мы можем предложить им следующее:

- на уроках иностранного языка учим цвета, если ребенок щелкнул по правильному цвету, появляется надпись, что он прав + можно добавить звук.
- в географии предлагаем выбрать, например, контур Италии. При щелчке на правильный контур, контур встает на место (заранее заготовленную карту), неправильные контуры исчезают…

**Пример 1.** Просто маленький пример

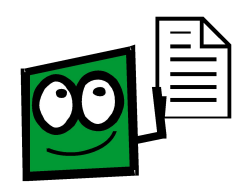

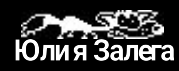

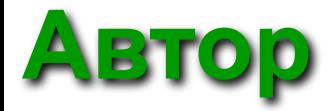

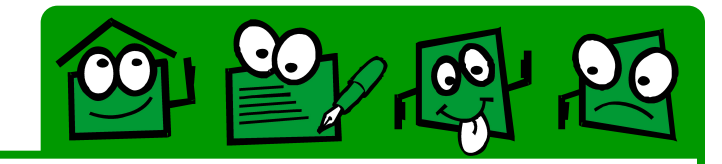

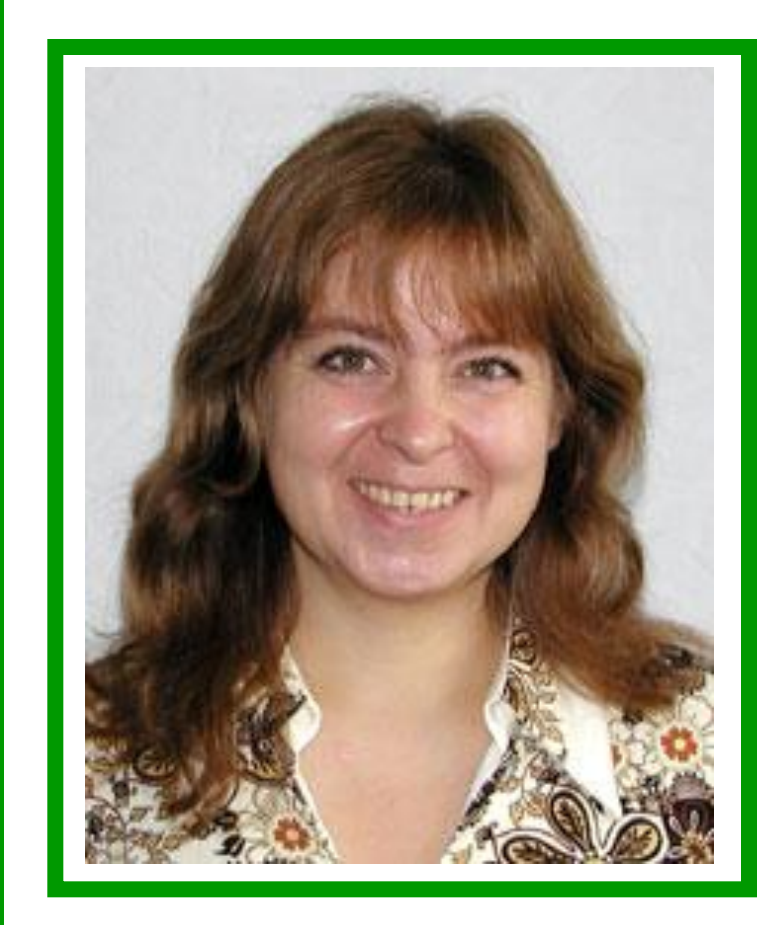

#### **julia@cross-edu.ru**

#### **Залега**  Юлия Михайловна

- Методист Центра информатизации Красноярского краевого института повышения квалификации работников образования
- Методист Регионального координационного проекта «Информатизация системы образования» Красноярского края

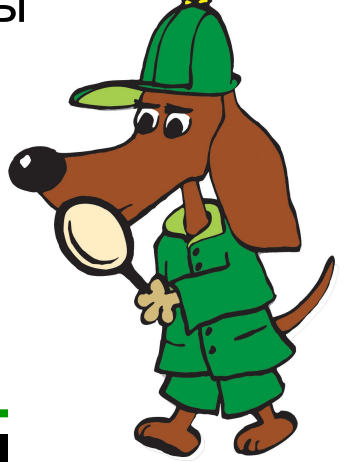

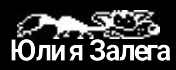

### **Проверка намерений**

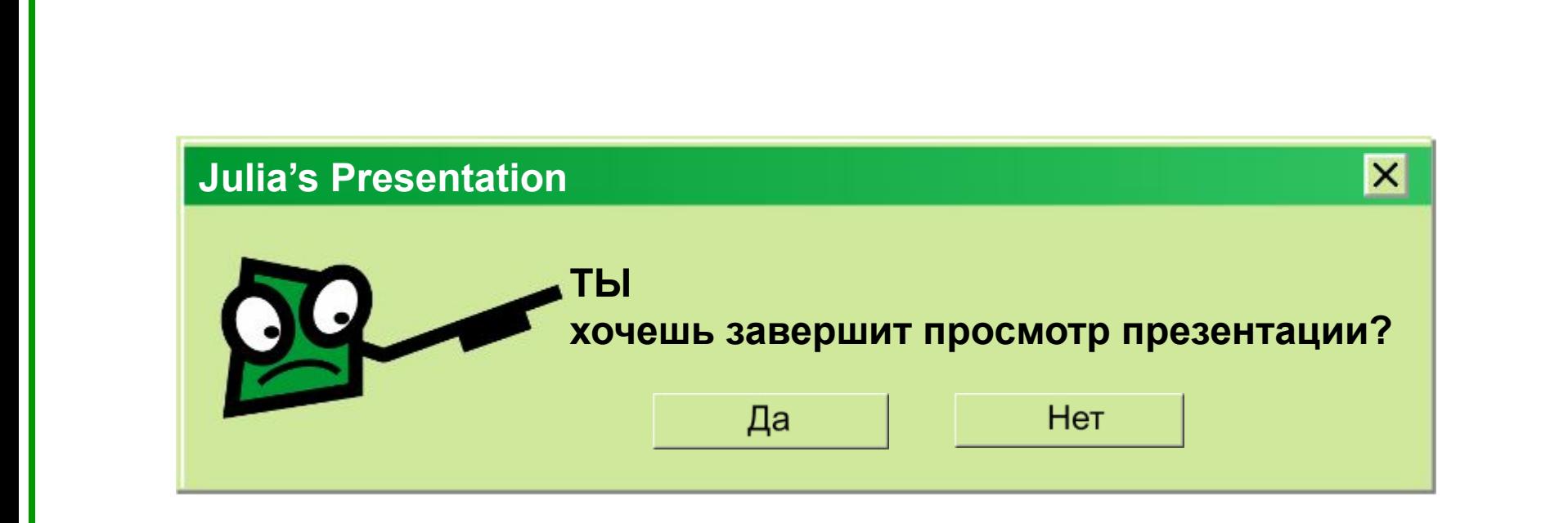

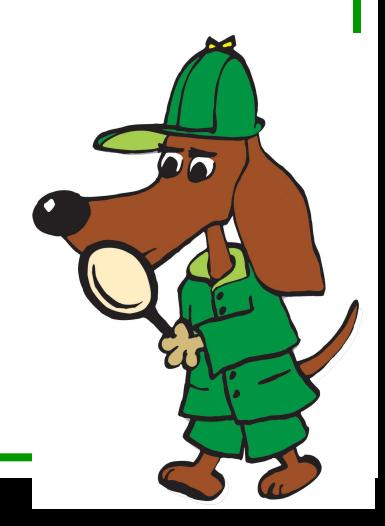

GO

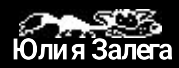